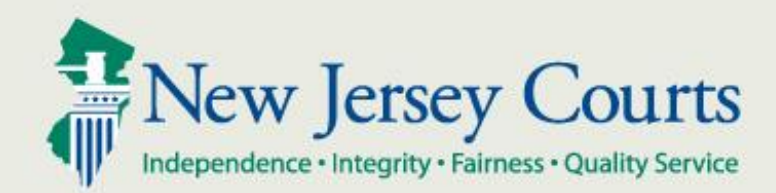

# NJ Judiciary eCourts Criminal Document Security

New Jersey Administrative Office of the Courts

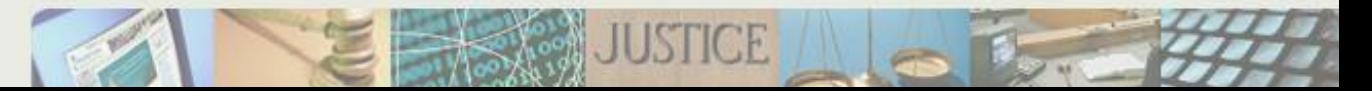

## verview

The eCourts Criminal document decurity feature allows users to limit access to selected uploaded documents in a filing, or the entire filing, by setting an access restriction based on Court Rule 1:38.

• There are 4 levels of access restriction:

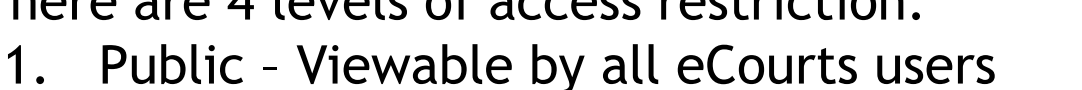

- 2. Confidential Viewable by all case attorneys and the Court
- 3. Restricted Viewable by the defendant's attorney of record, case prosecutor and the Court
- 4. Protected Viewable by the filer and the Court
- The Case Jacket will display the access restriction level and the selected section of Court Rule 1:38.
- Please note the Court may require re-filing a document, or a filing, if an inappropriate access level is selected.

Steps to follow:

- 1. Search for a Case using Promis/Gavel Case No., Indictment/Accusation No. or Complaint No.
- 2. Confirm case. You will receive notification if any party on the case requires paper notification.
- 3. Select filing type and description, plus motion type, if filing is motion related.
- 4. Select your filing role.
- 5. Select defendant.
- 6. Select additional cases you want to submit this filing for (Part of multi-case).
- 7. Remaining steps are displayed in the following slides as the functionality is described.

# Uploading a Document to a Filing – Reference Link

#### By selecting the link, circled below, a copy of Court Rule 1:38 will appear for reference.

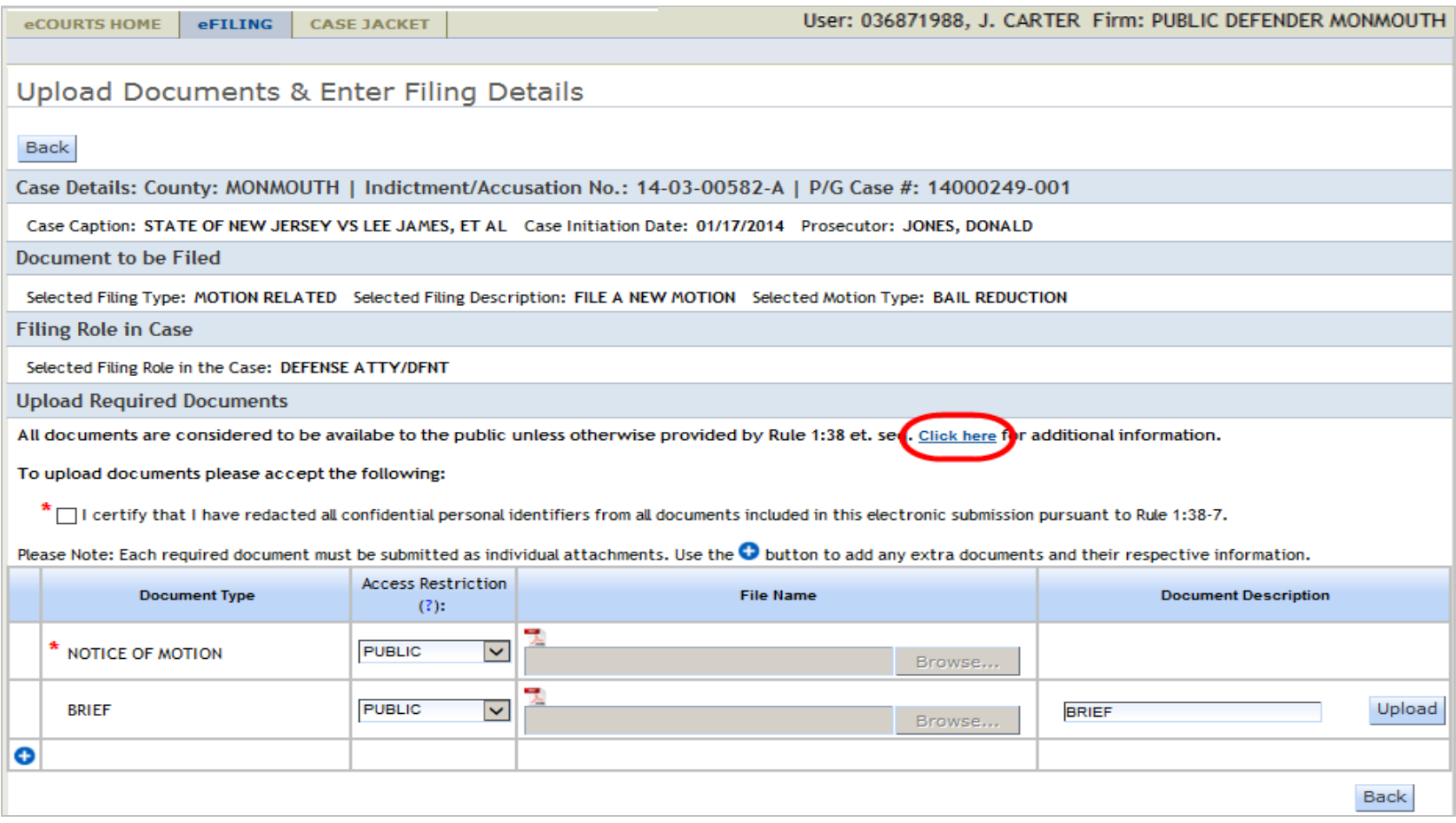

# Uploading a Document to a Filing - Certification

### Certify that all personal identifiers have been redacted prior to uploading the document(s).

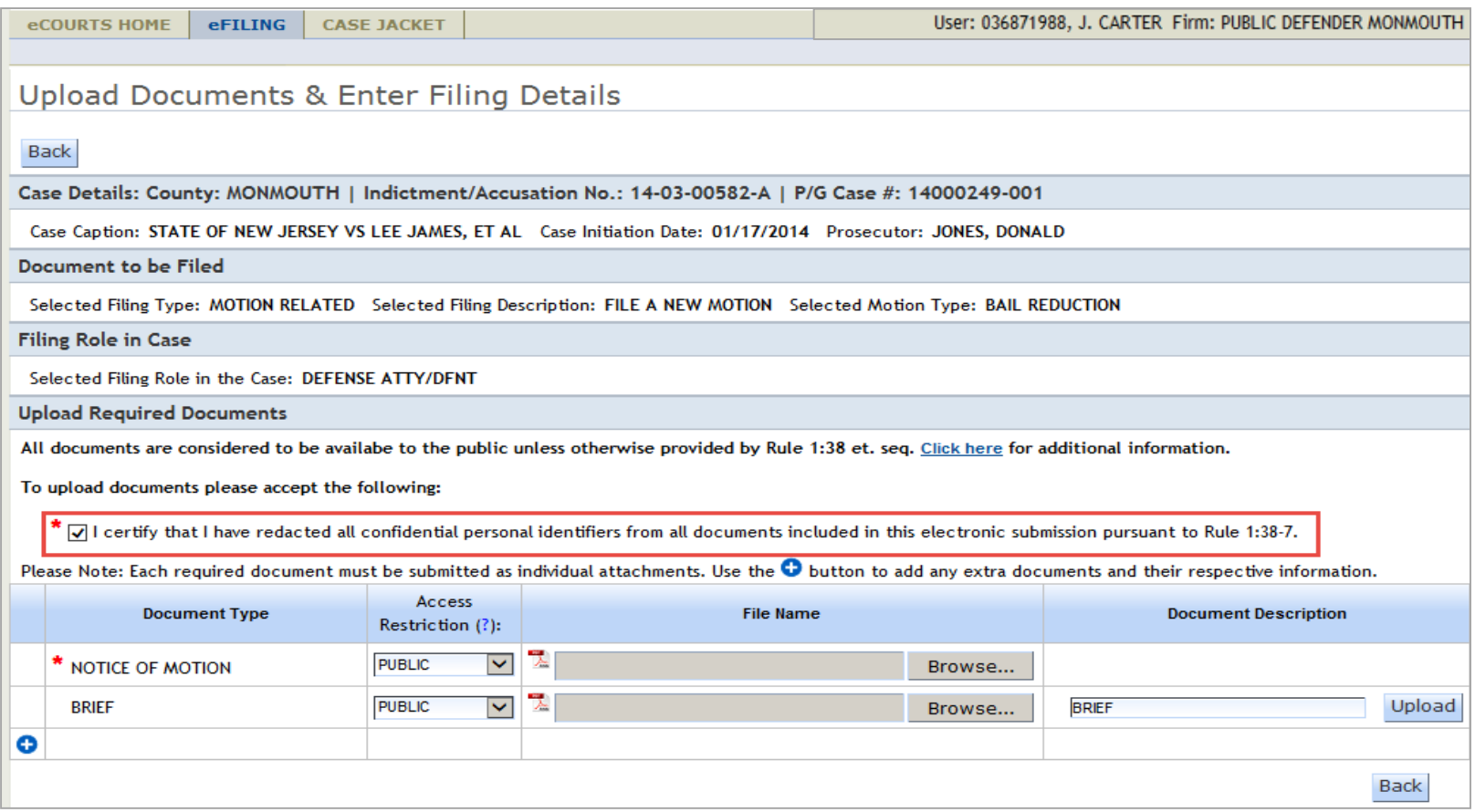

Uploading a Document to a Filing – Selecting Access Level

## Hovering over the (?) in the column header will provide a pop-up explaining the available access restriction levels.

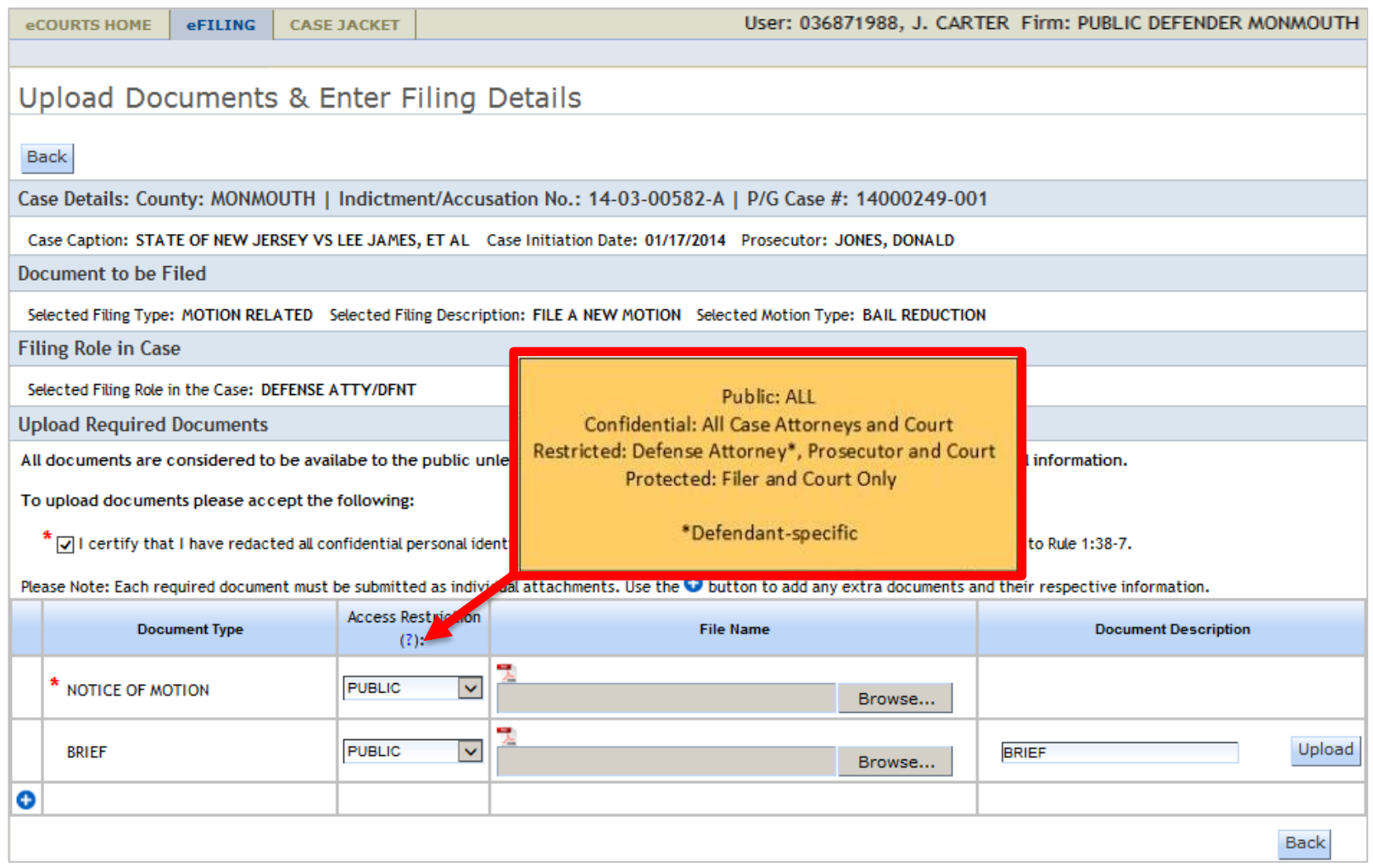

Uploading a Document to a Filing – Selecting Access Level

- Select the applicable section(s) of Rule 1:38 by using the checkboxes to indicate the specific reason(s) that the document is not Public.
- Expand and collapse the twisty using the arrow icons in the blue section header.
- Select the Cancel and Apply buttons to cancel or apply the rules.

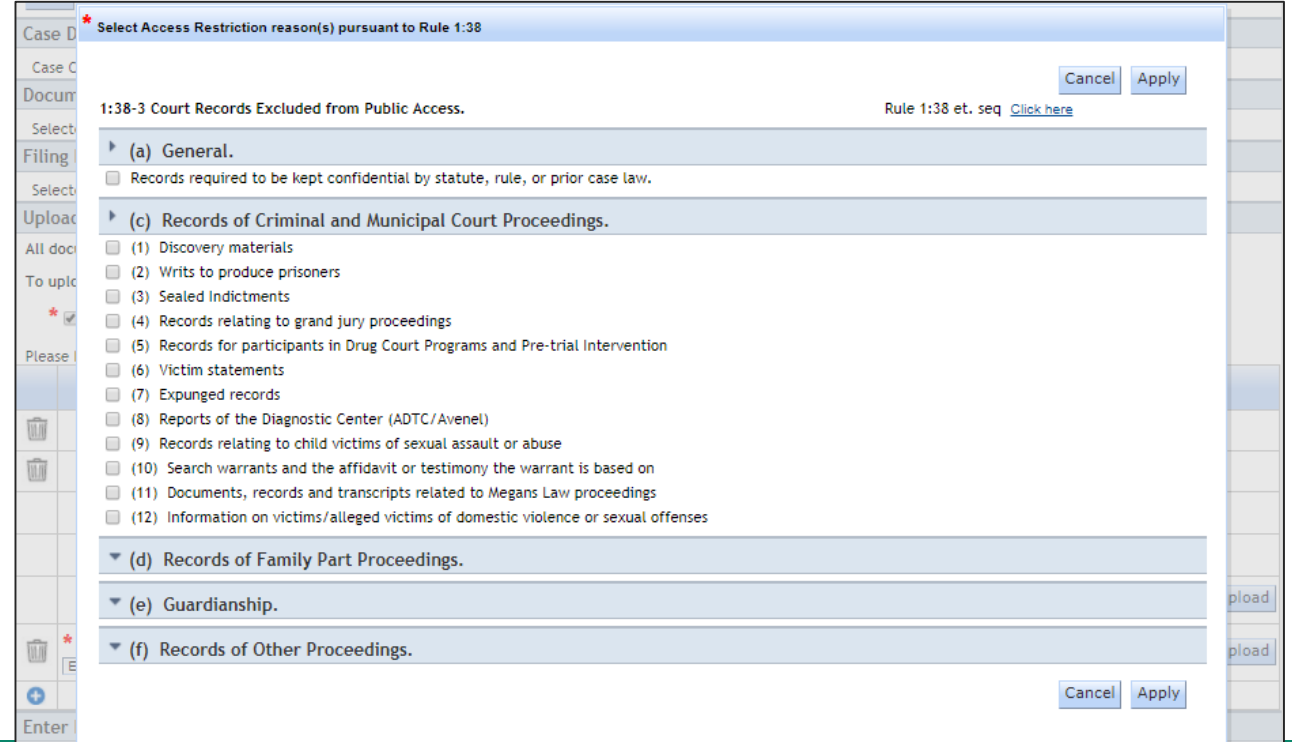

# Uploading a Document to a Filing – Attach the Document

#### Select the Browse button to attach a document.

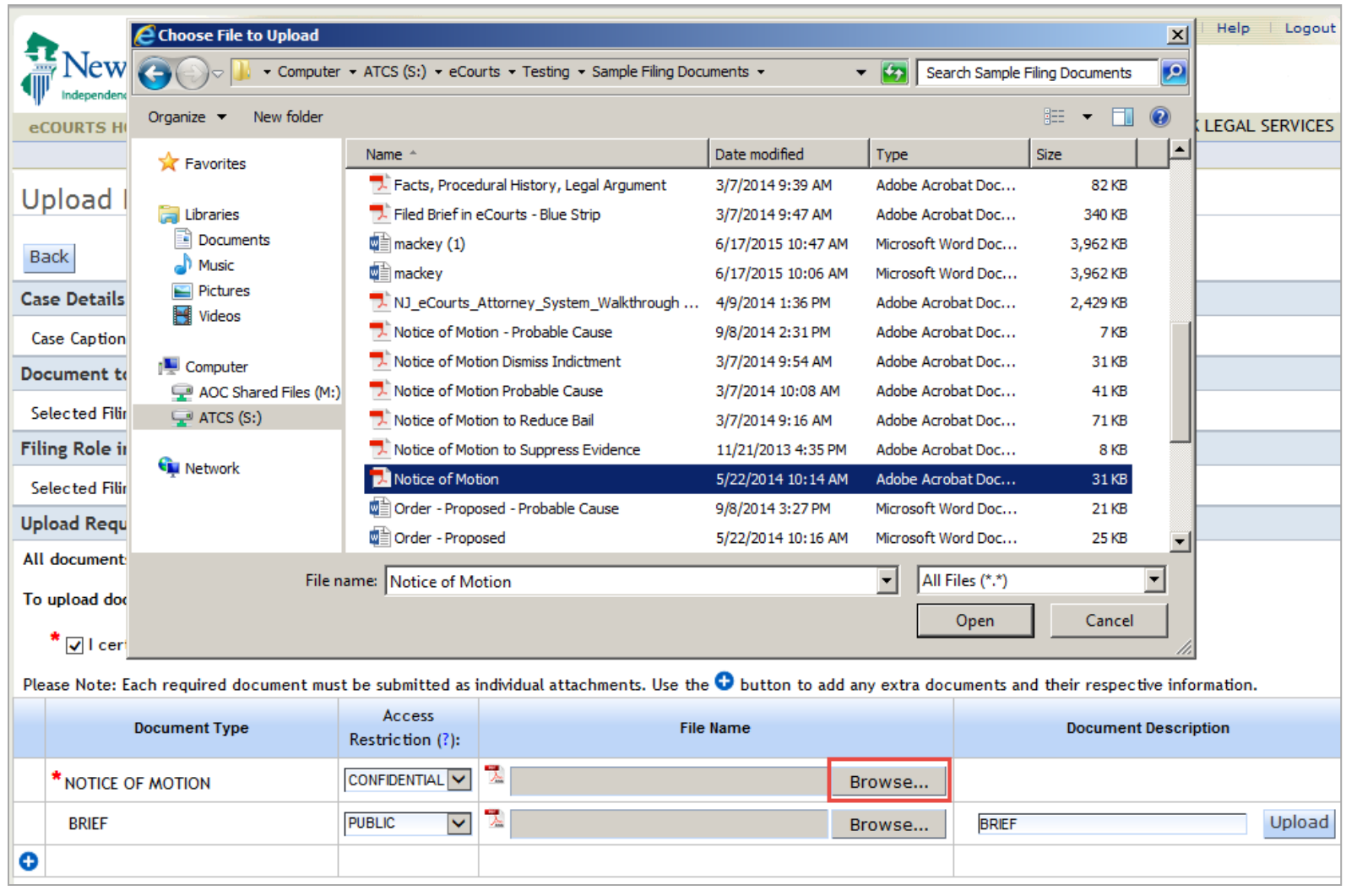

Uploading a Document to a Filing – Reviewing Selections

After attaching a document, the access restriction level will be a hyperlink that, when clicked on, displays the section(s) of Court Rule 1:38 that were selected.

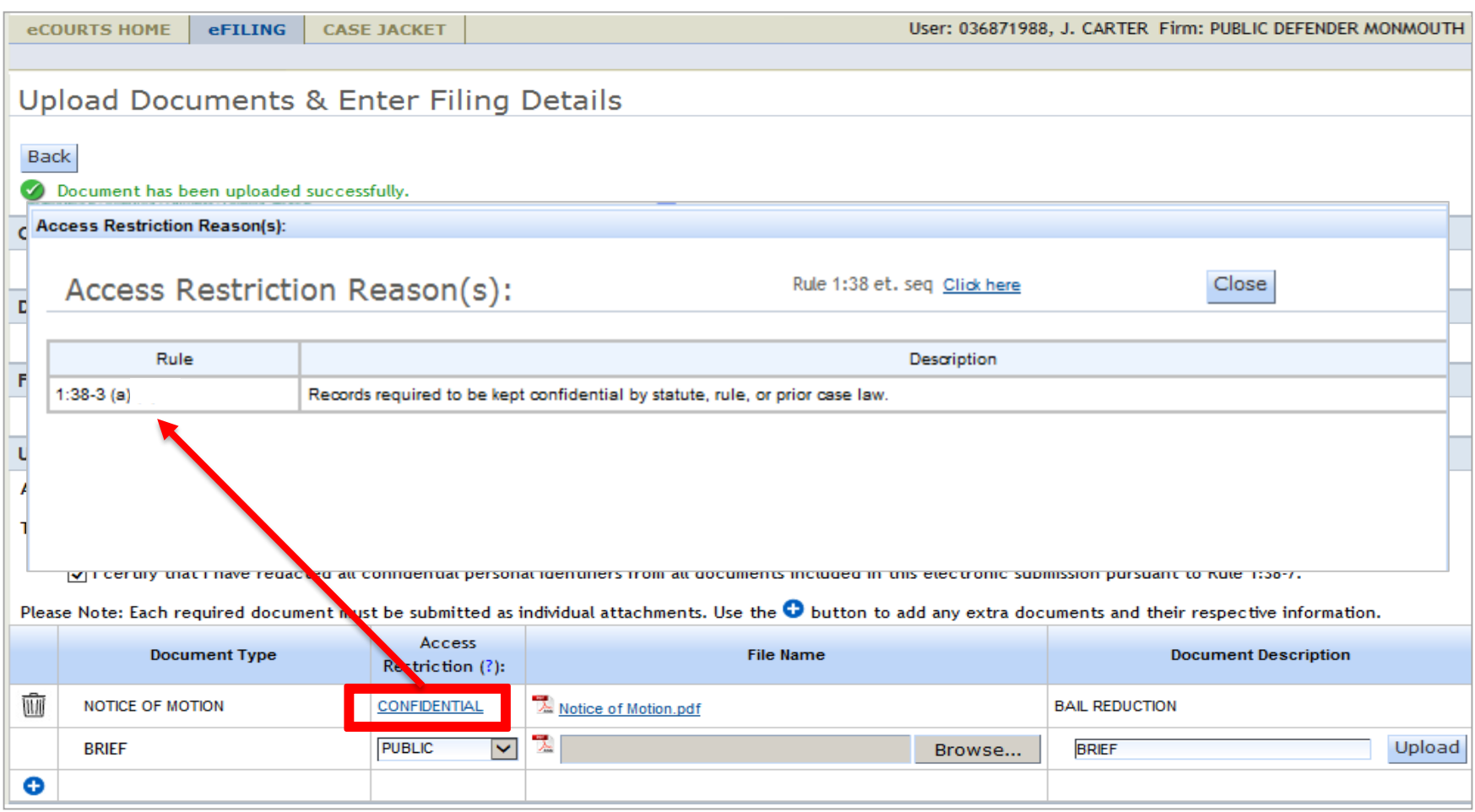

# Case Jacket

• If all documents in a filing are marked with a *non-public*  access restriction, the entire filing will be marked as "Confidential." Otherwise, the filing will not be marked "Confidential" but the individual restricted documents will be indicated as shown below.

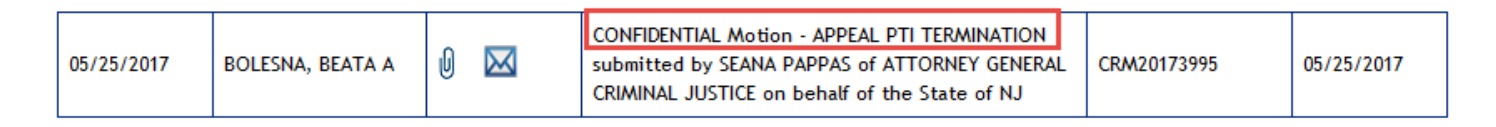

• When viewing a filing on the case jacket, the document list will display the selected access restriction and reason, if applicable, for the specific document.

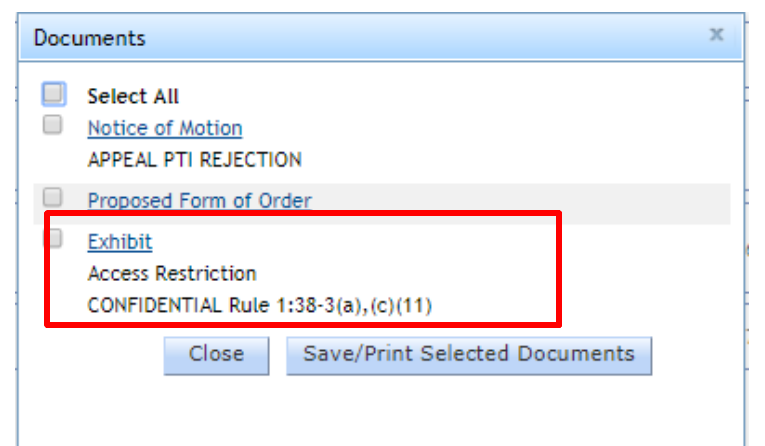

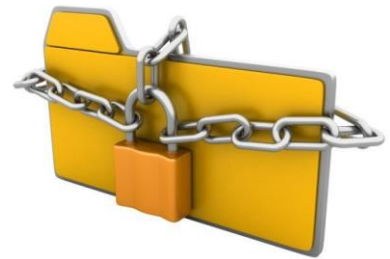

# Review – Document Security

- Document Security allows users to limit access to uploaded documents in a filing, or the entire filing, by setting an access restriction based on Court Rule 1:38.
- There are 4 levels of access restriction:
	- 1. Public Viewable by all eCourts users

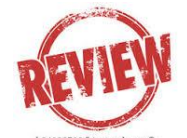

- 2. Confidential Viewable by all case attorneys and the Court
- 3. Restricted Viewable by the defendant's attorney of record, case prosecutor and the Court
- 4. Protected Viewable by the filer and the Court
- The Case Jacket will display the access restriction level and the selected section of Court Rule 1:38.
- Please note the Court may require re-filing a document, or a filing, if an inappropriate access level is selected.